# **FIREFOX PROXY AYARLARI**

1- Firefox İnternet Tarayıcısını açtıktan sonra sağ üst kısmında yer alan üç çizgi simgesini tıklayınız. Karşınıza aşağıdaki pencere açılacaktır. Bu pencereden **Ayarlar**ı açıyorsunuz.

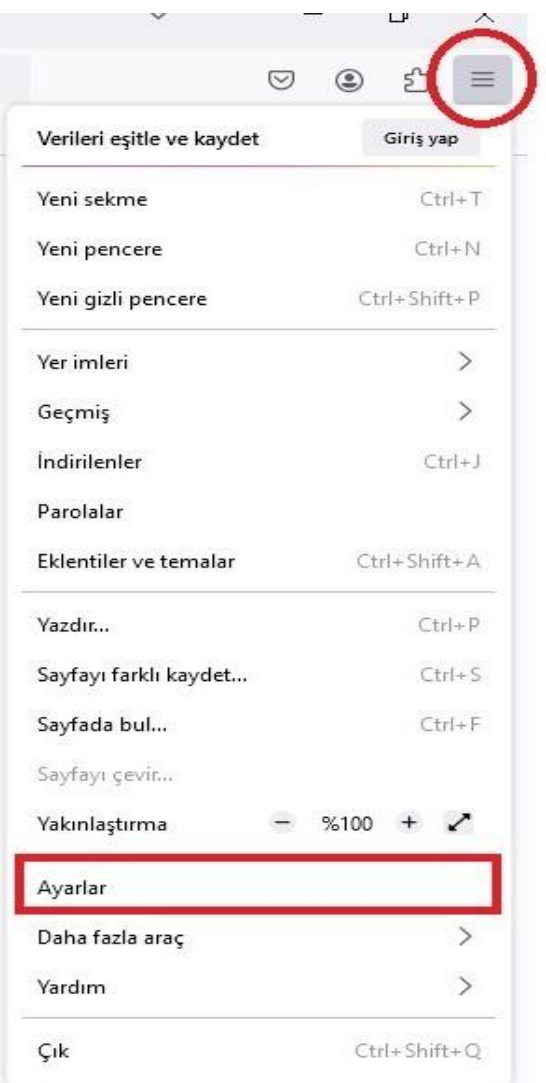

2- **Ayarlar**a girdiğinizde açılan sayfanın en aşağısına kadarininiz; Ağ ayarları karşınıza çıkacaktır. Burada işaretlenen **Ayarlar** butonuna basarak ayar değişikliğini gerçekleştirmeniz gerekmektedir.

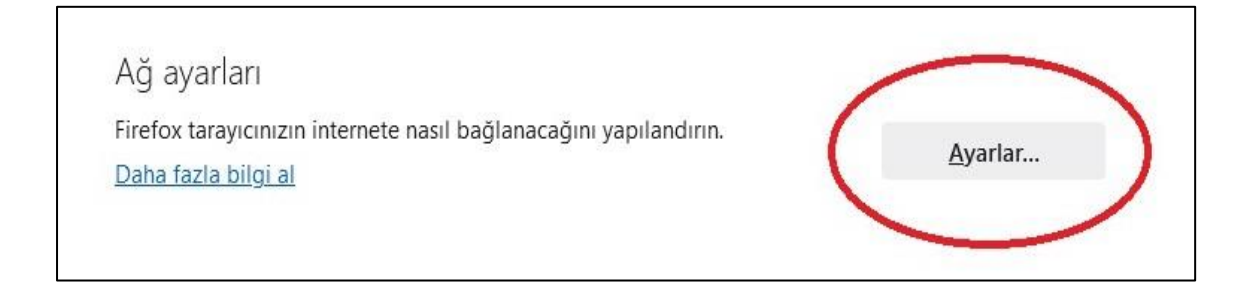

3- Ayarlar ekranında **Vekil Sunucuyu Elle Ayarla** alanını seçiniz.

**İşaretlenen bu kısma;**

**Personel iseniz:** 

**Http vekil sunucusu** alanına **proxy.medeniyet.edu.tr** ve **Port** alanına **8080** yazınız.

**Öğrenci iseniz;**

**Ara sunucu IP adresi** alanına **proxy.ismu.edu.tr** ve **Bağlantı noktası** alanına **8080** yazınız.

### **Tamam** kısmına tıklayınız.

## **Personel iseniz: Öğrenci iseniz:**

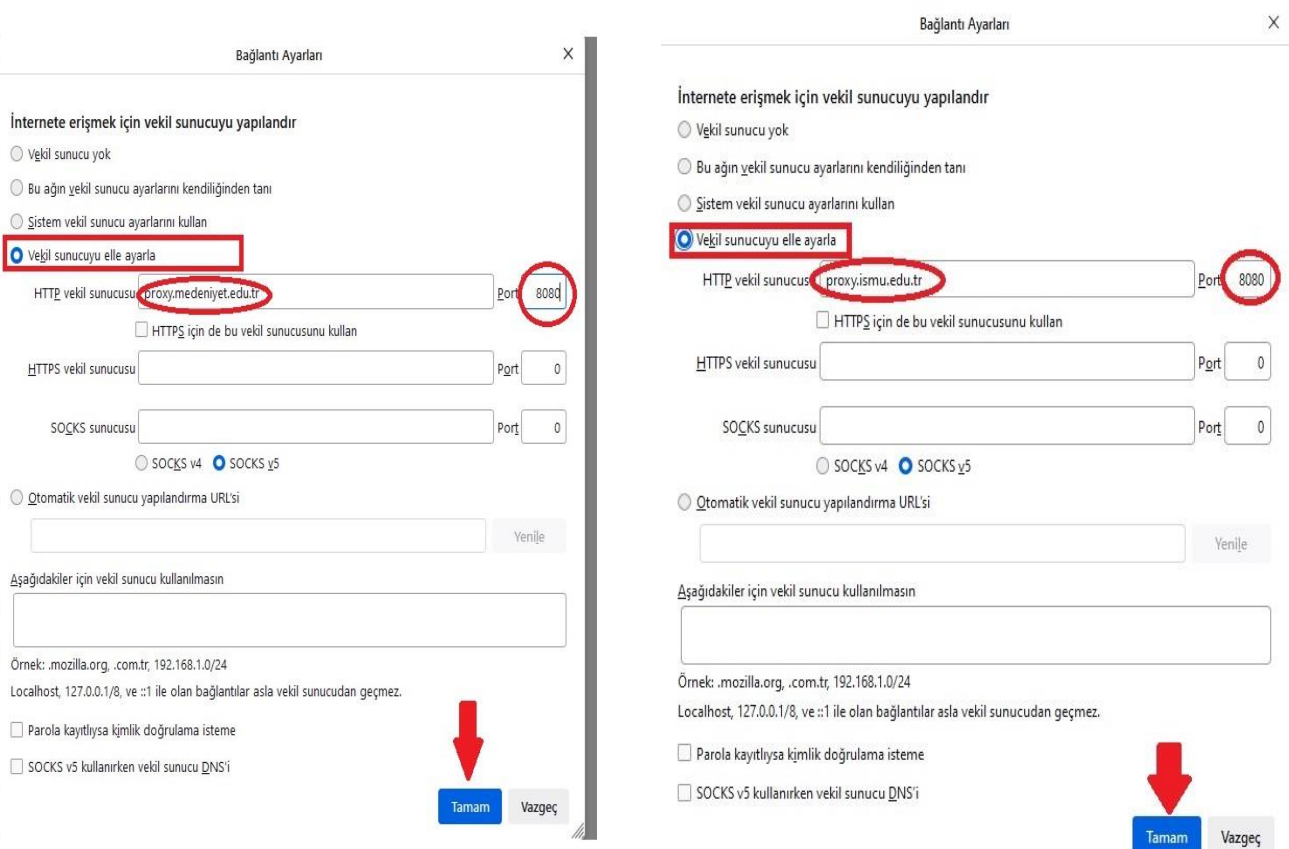

4- Bu ayarı yaptıktan sonra https://library.medeniyet.edu.tr girmek istediğinizde **kullanıcı adı şifre** soran pencere açılacaktır. Bu pencereye:

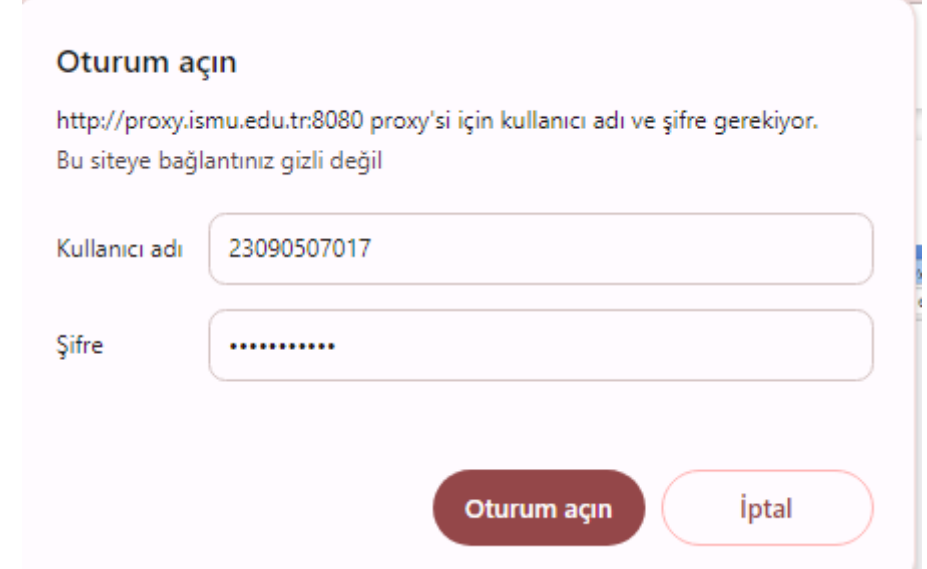

### **Personel iseniz:**

**medeniyet.edu.tr** hesabınıza ait kullanıcı adınızı (ad.soyad) ve şifrenizi,

## **Öğrenci iseniz;**

**ismu.edu.tr** hesabınıza ait kullanıcı adınızı (öğrencinumaranız) ve şifrenizi yazınız.

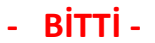